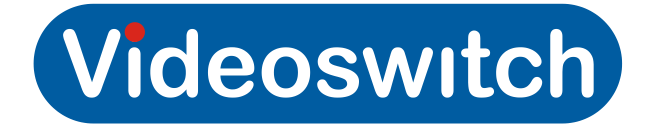

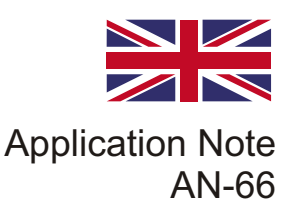

## **Installation Instructions for Videoswitch Vi-C51XX IP Cameras**

· First you need to decide how you are going to power the IP cameras, you can either power them locally using the appropriate power supply or you can use a PoE ethernet switch (Power over Ethernet).

·It is recommended that you add the cameras one at a time, this is because they may all have the same IP address which could make adding them confusing.

·First you need to connect the camera to the Videoswitch VI-R4xxx ethernet port, this can be directly, (you will then need to apply power to the camera) or via a PoE switch. The Vi-R4xxx's have 2 ethernet ports you can connect to either.

·If using a PoE switch you will need to connect the switch to the VI-R4xxx ethernet port then connect the Vi-C51xx IP camera to a PoE port on the switch. The Vi-R4xxx's have 2 ethernet ports you can connect the PoE switch to either. Powering the cameras via a supported PoE switch is recommended.

·Once you have connected the camera to the Vi-R4xxx you will need to add it to the IP camera list. Press **Menu** or right click and select **Menu** from the list, now enter the password if required. From the menu options select **Camera.** Now select the **IP camera** tab.

·Now select **Search** for IP connected cameras, your camera should appear in the search area top right of the screen. You can now select the **edit** option which allows you to change the camera IP address to suit the recorder address. If the recorder is set to address 192.16.0.50, set the first IP camera to 192.168.0.100 (example) and the 2nd IP camera to 192.16.0.101 (example), increase IP address accordingly for additional cameras. (It is import that cameras are set to a range that the VI-R4xxx can recognise, set the cameras in the range 192.168.0.xx).

·Enter the password and **Apply** then select **OK.**

·Now **tick** the box for the camera and select '**Quick add**',the camera should now be in the camera list below. You can select the '**Play Live**' button to view the camera image. You can also edit and delete cameras here.

·Repeat process above to add more IP cameras.

·Select **Back** to exit this menu and return to the main menu.

·Now select **'Record'**, in schedule select IP camera 1, (camera 17 on hybrid recorder) now edit the record schedule and select as required. You can copy the same schedule to other IP cameras if the same schedule is required. Now **'Apply'** to save settings (IP cameras are listed as cameras 17-48 on a VI-R4xxx hybrid recorder).

·Now select '**Parameters**' IP camera 1 (camera 17 on hybrid recorder), you can now select the resolution required, quality & frame rate. (These settings will change the retention time also, the higher the settings the lower the retention). Ensure that you set the **Bitrate** to the range recommended otherwise this will effect the image quality. (IP cameras are listed as cameras 17-48 on a VI-R4xxx hybrid recorder).

·**Apply** settings after changes.

·Now repeat Parameter settings for any other IP cameras, remember to apply settings after making changes.

·Sub-stream and image capture are also set in this section, change as required.

- ·**Apply** settings after changes
- ·The IP cameras are now set to record, select **'Live view'** to exit

·Camera mapping is an option in the **Configuration** menu under **Live view**, select the **View** tab you can move cameras to the desired location for viewing.

## www.videoswitch.co.uk

Videoswitch, Ocean House, Redfields Industrial Park, Redfields Lane, Church Crookham, Hants. GU52 0RD Email: sales@videoswitch.co.uk Tel: 01252- 851510 Fax: 01252- 851296